### 10. Autopay

Autopay to funkcjonalność, za pomocą której w łatwy sposób dokonasz płatności za przejazdy autostradami - bezpośrednio z Twojego konta.

Usługę Autopay w SGB Mobile możesz aktywować wybierając opcję włącz Autopay, która wyświetli się po zalogowaniu do SGB Mobile lub klikając w opcję Autopay w zakładce "Produkty".

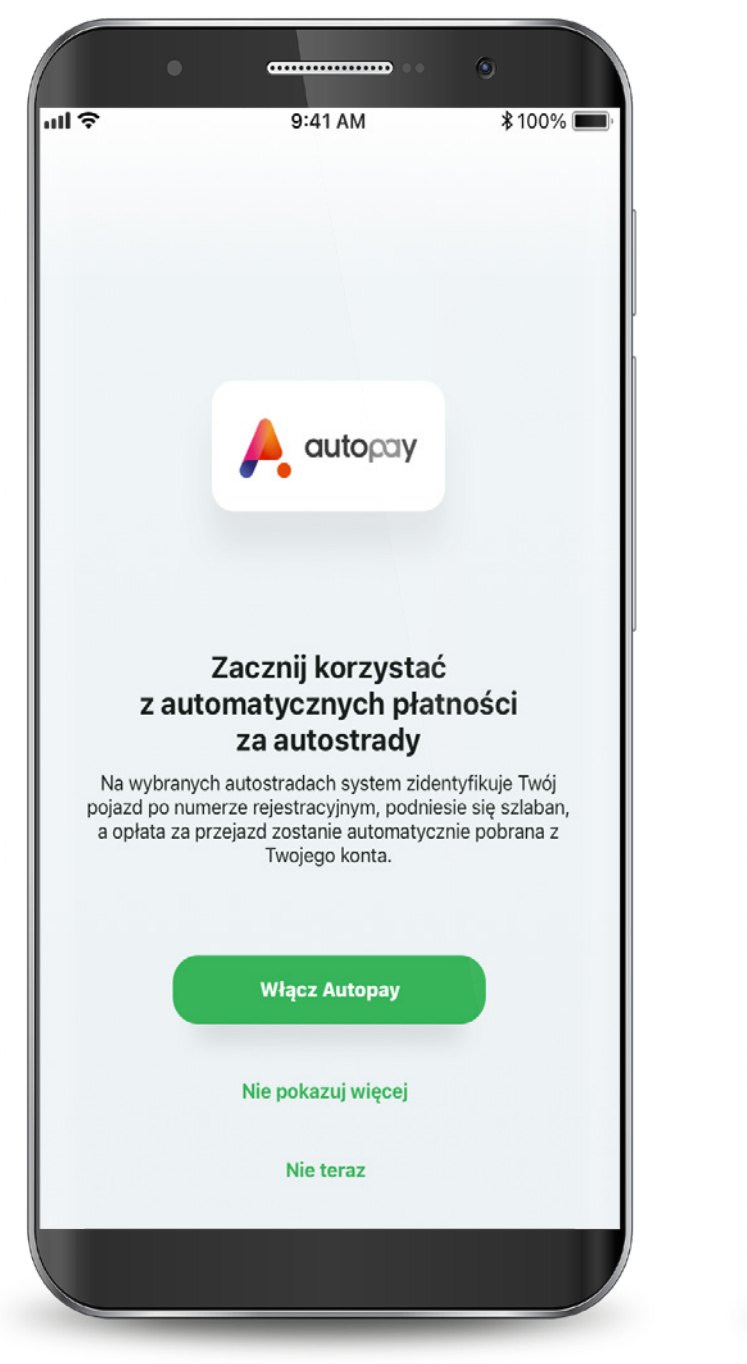

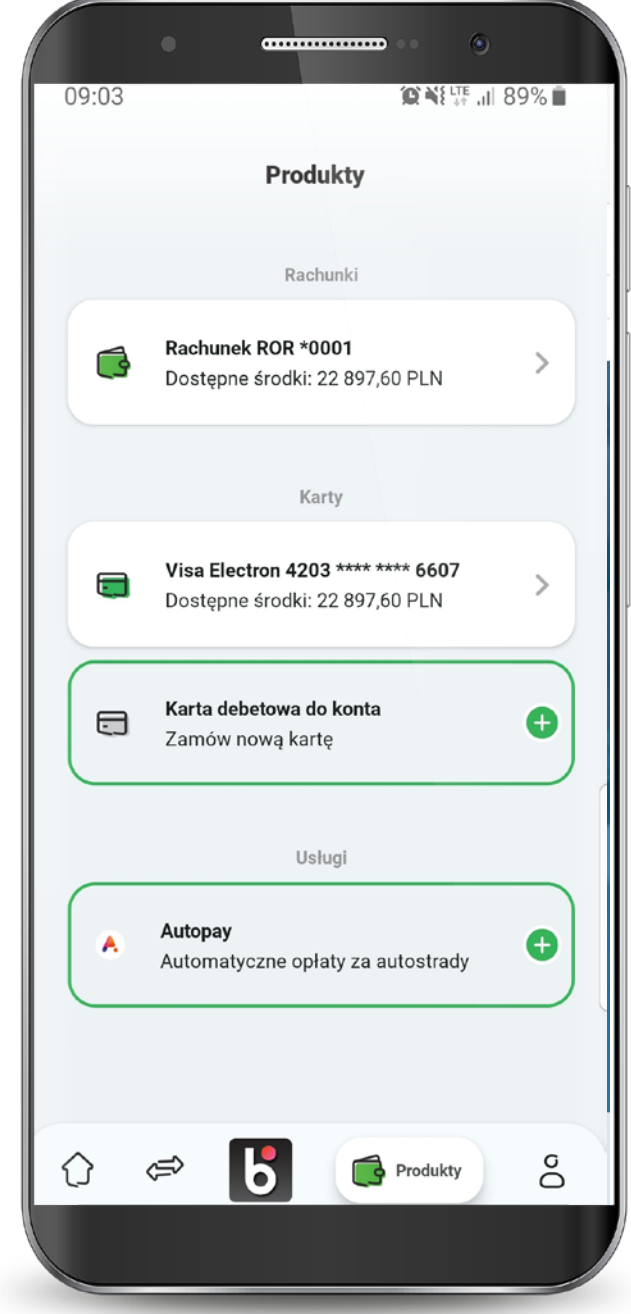

## 10. Autopay

W celu aktywacji usługi Autopay uzupełnij swoje dane kontaktowe, zaznacz wymagane zgody i kliknij "Dalej".

#### Następnie podaj kod SMS wysłany na wskazany numer telefonu.

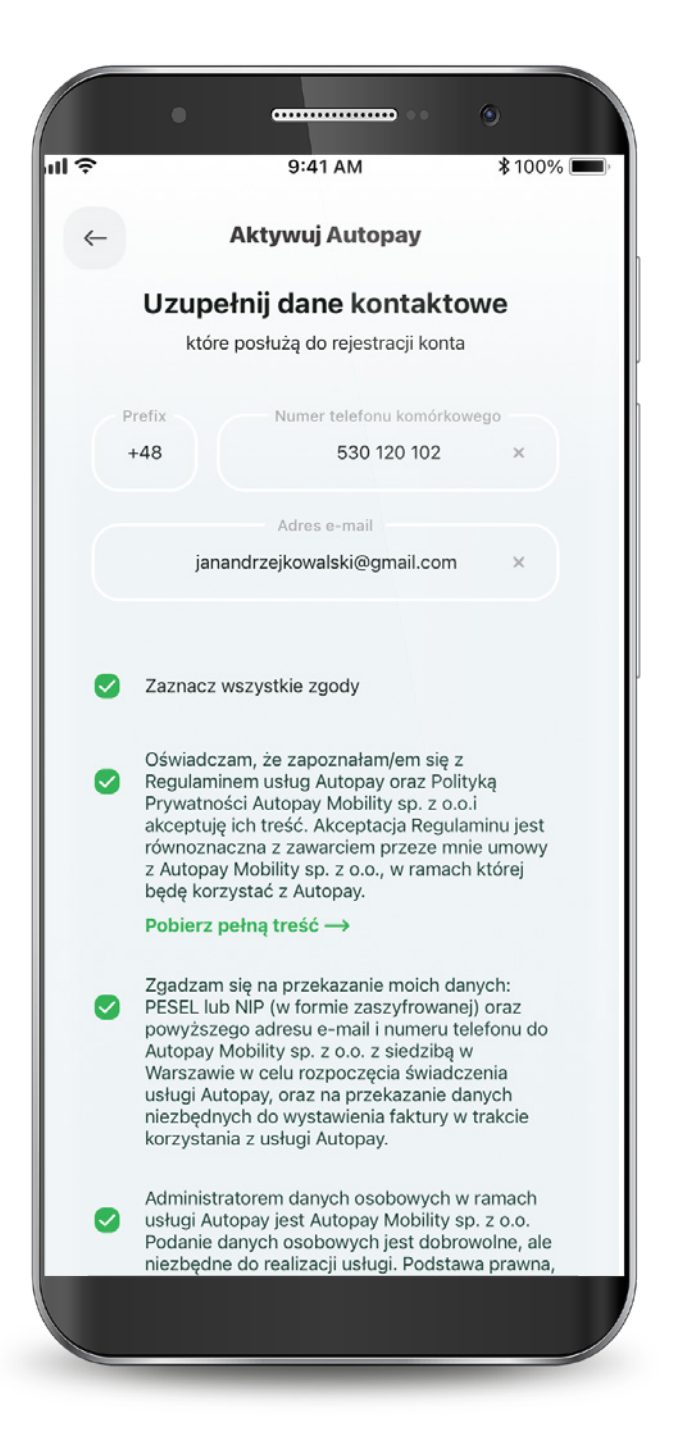

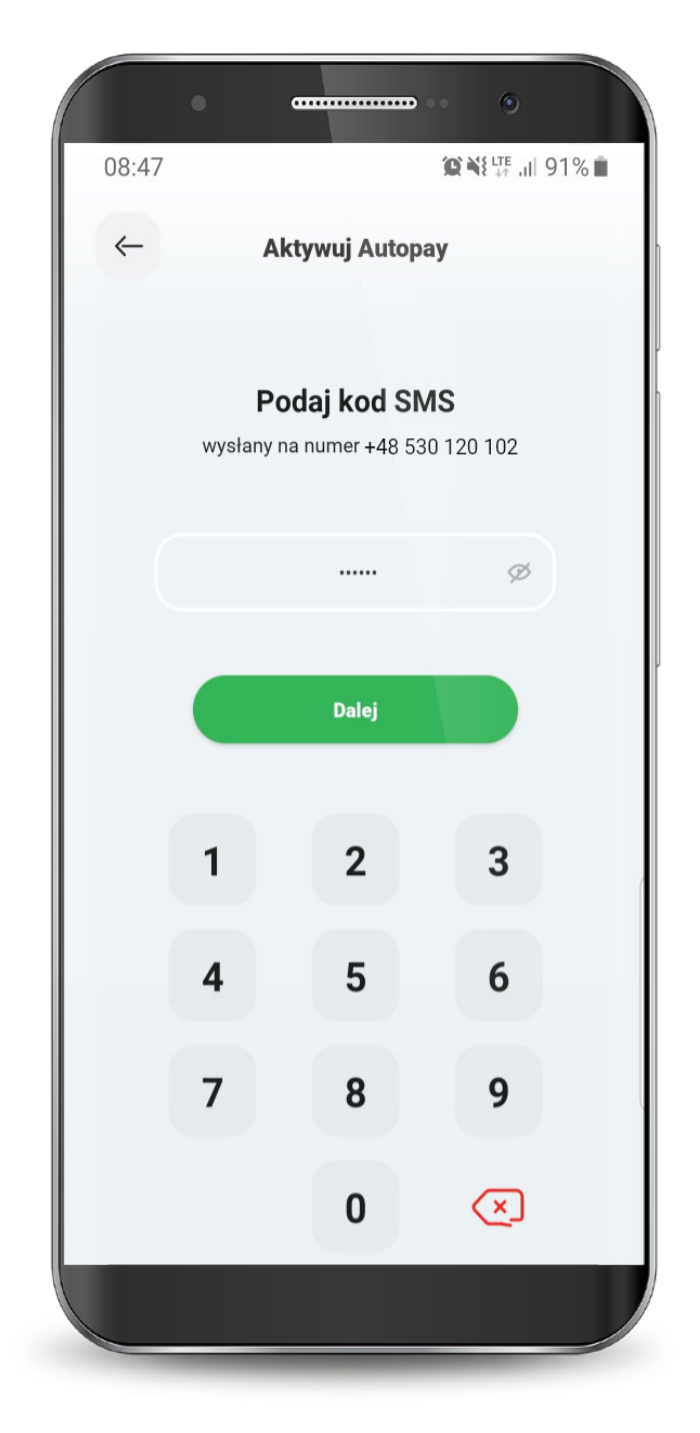

## 10. Autopay

Moduł Autopay podzielony jest na trzy sekcje:

1. Pojazdy - w tym miejscu możesz dodać dane nowego pojazdu oraz edytować dane pojazdu zapisanego

2. Płatności - tutaj sprawdzisz swoje płatności za przejazdy autostradą.

3. Ustawienia - w tej sekcji znajdziesz opcje metod płatności oraz wyłączenia usługi Autopay, a także faktury, instrukcję oraz regulamin usługi.

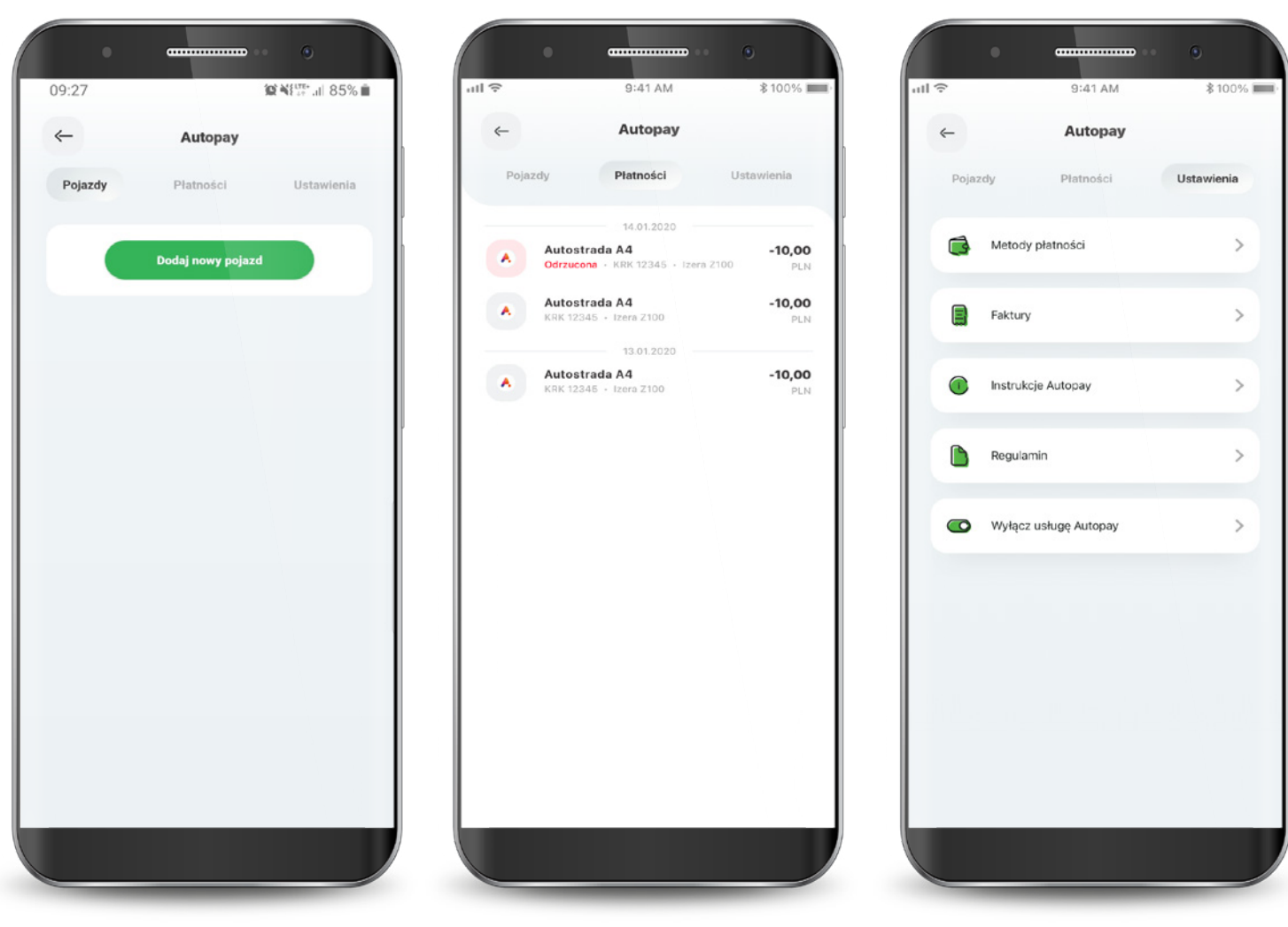

# 10.1. Dodawanie pojazdu

Wybierz zakładkę pojazdy i kliknij przycisk "Dodaj nowy pojazd".

Wpisz numer rejestracyjny, kraj rejestracji, markę oraz model pojazdu. Dodatkowo zaznacz autostrady, na których będzie pobierana płatność.

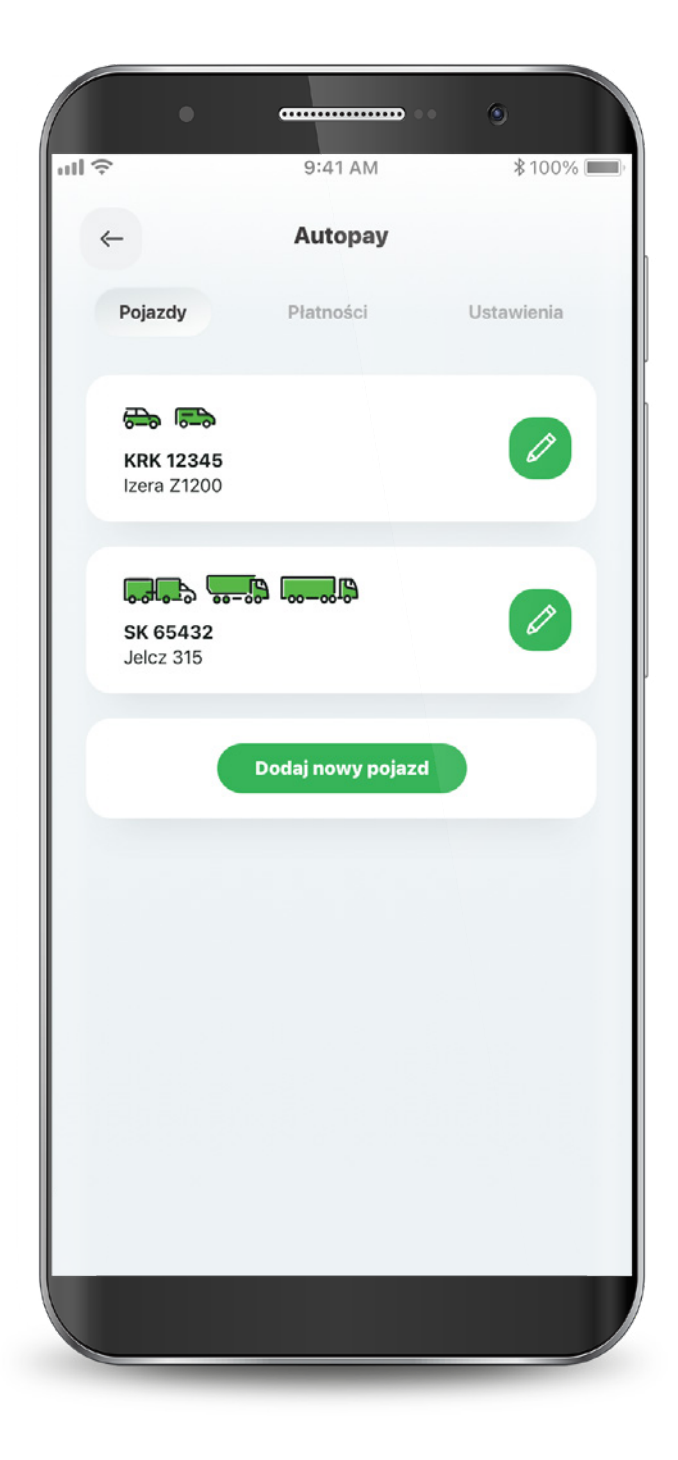

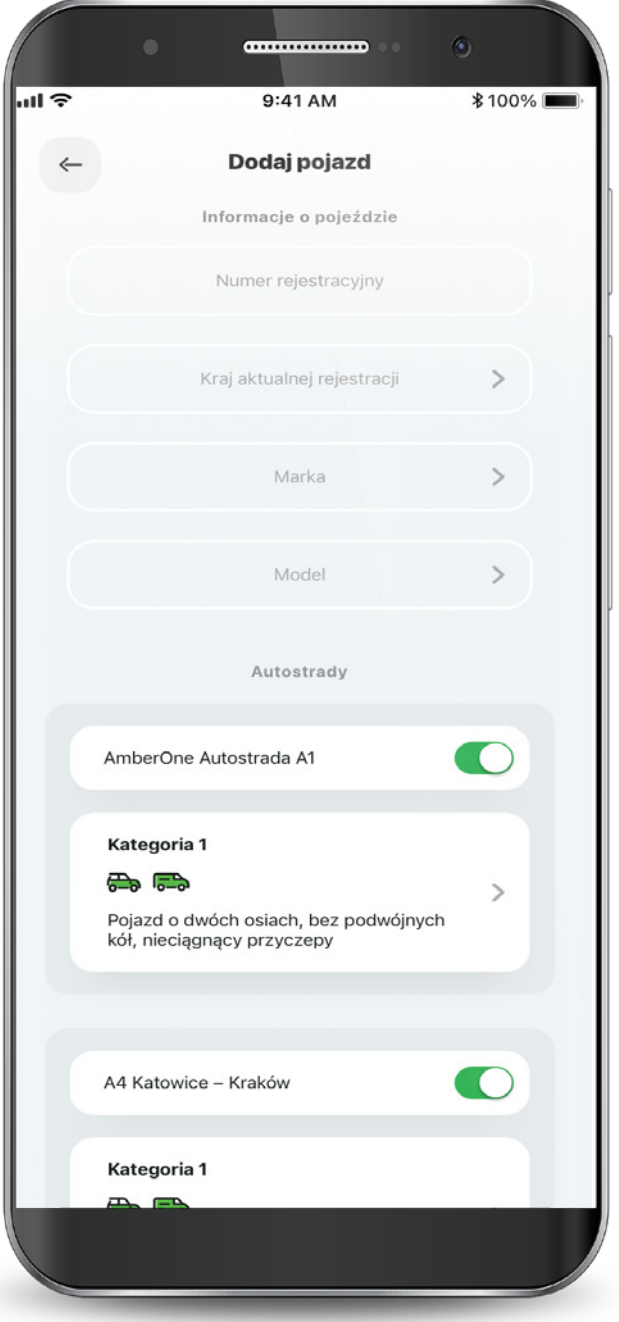

### 10.1. Dodawanie pojazdu

### Wybierz kategorię pojazdu. Wybierz rachunek z którego będą pobierane opłaty za przejazdy, zaznacz wymagane zgody i kliknij "Dodaj".

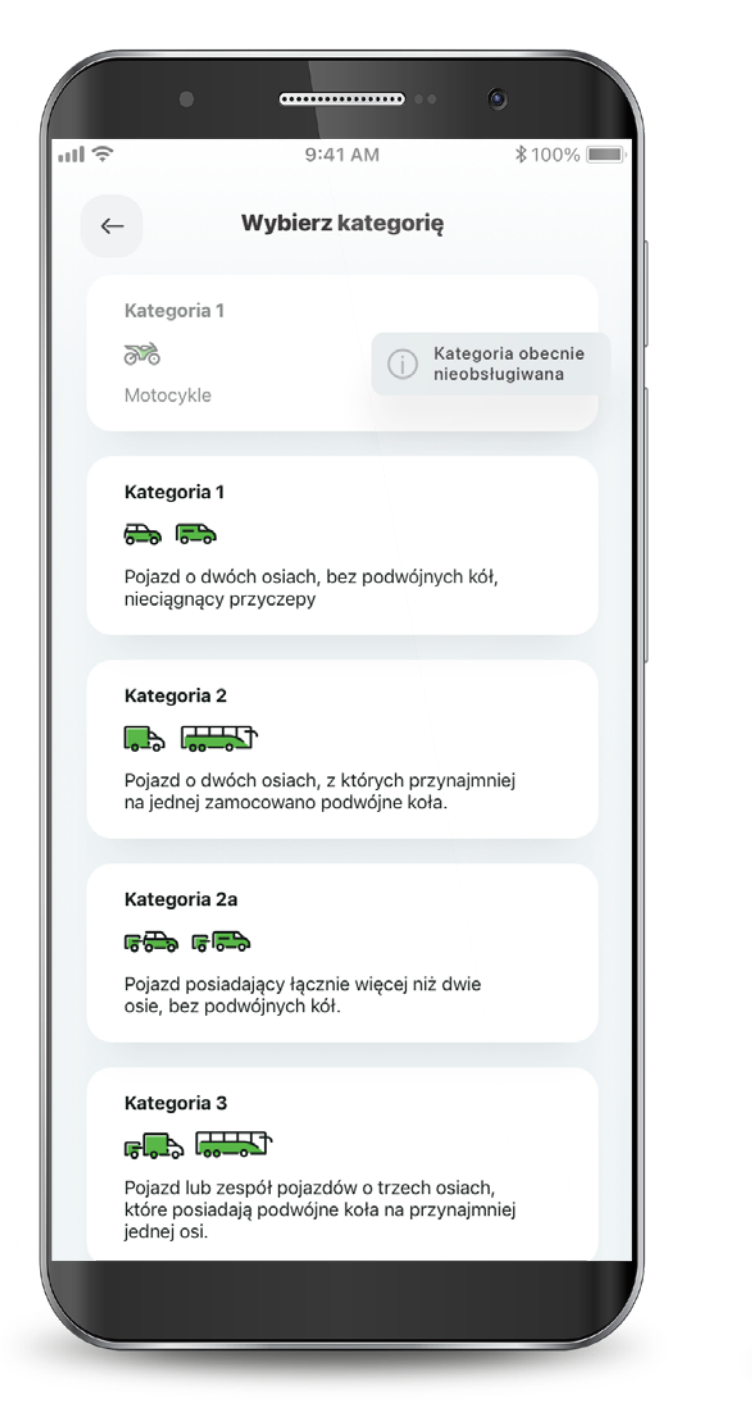

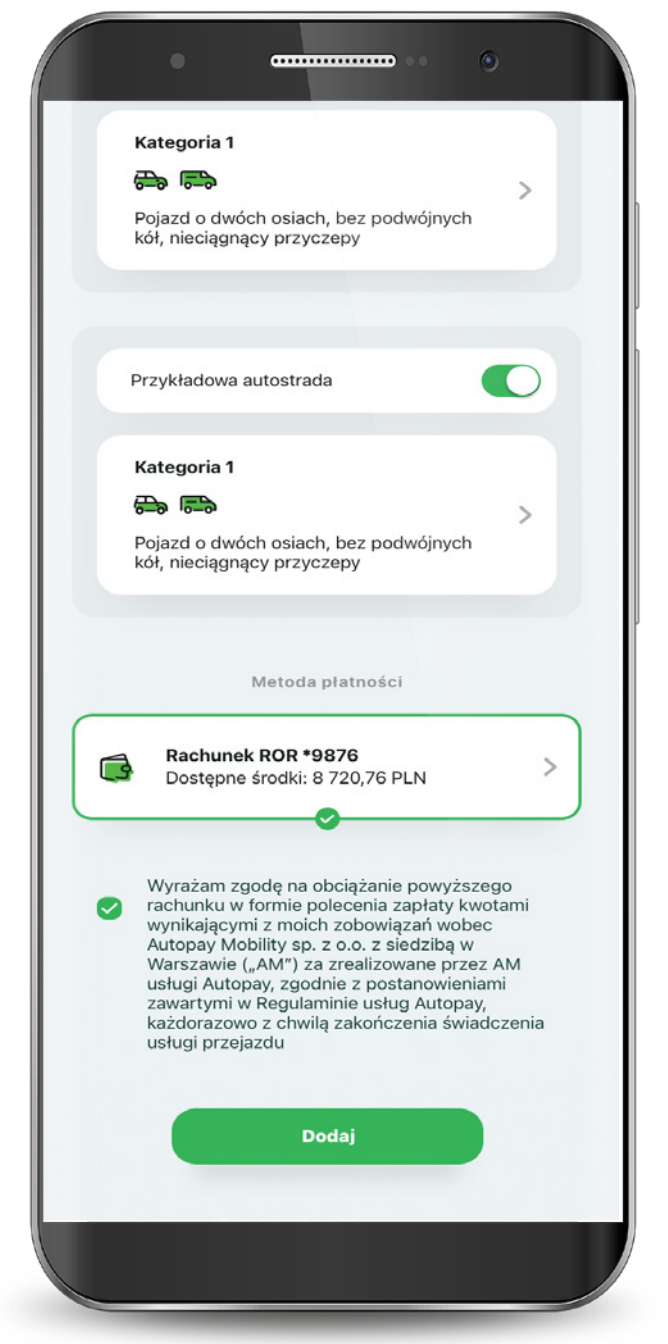

## 10.1. Dodawanie pojazdu

### Potwierdź dodanie pojazdu PIN-em do aplikacji.

 $\overline{\phantom{a}\phantom{a}\phantom{a}\phantom{a}}$  $\mathbb{Q}$ 09:51  $\mathbf{Q}$  N{ $\mathbf{\widehat{P}}$  all 82%  $\leftarrow$ Dodaj pojazd Podaj PIN do aplikacji aby zapisać dane pojazdu i potwierdzić metodę płatności Podaj PIN Ø  $\overline{2}$ 3 1 5  $\boldsymbol{\Lambda}$ 6 7 8 9  $\bf{0}$  $\left( \times \right)$ 

Twój pojazd został dodany. Realizacja dyspozycji może potrwać maksymalnie 15 minut. Z tego poziomu możesz również dodać kolejny pojazd do Autopay.

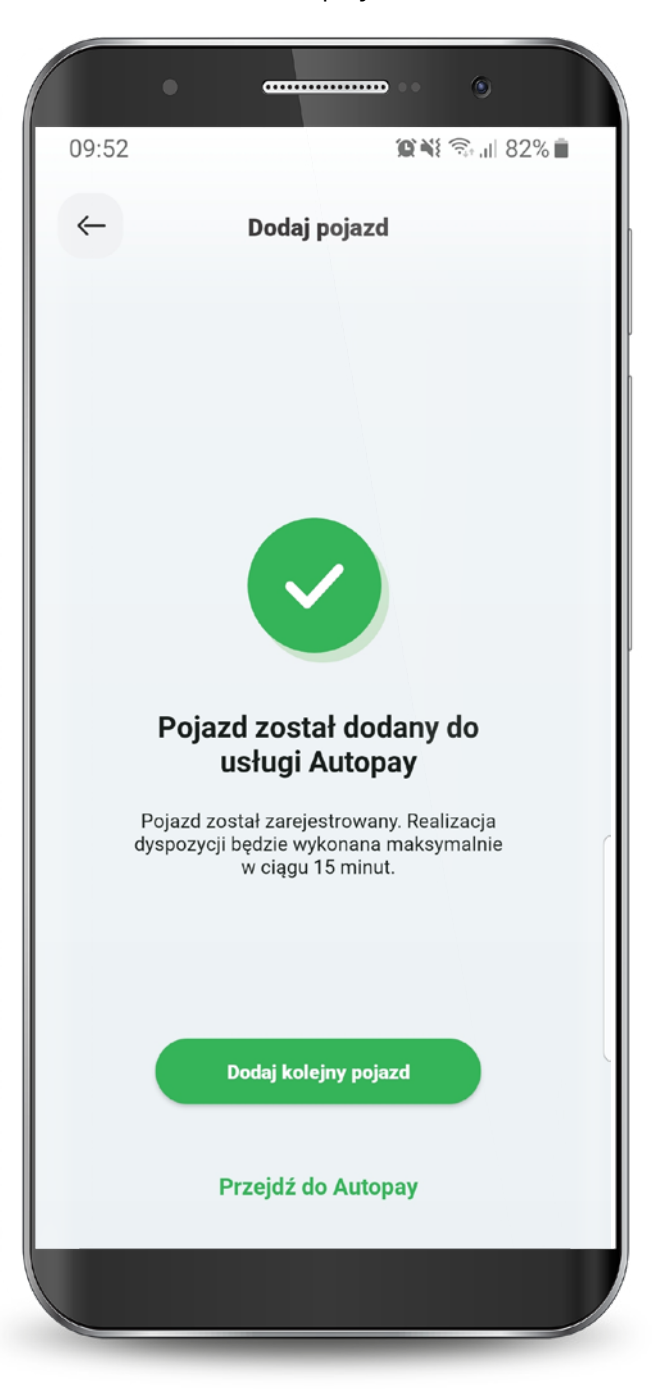

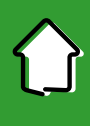

### 10.2. Ustawienia płatności

W zakładce Ustawienia możesz wybrać sposób płatności za przejazdy:

#### Jeden rachunek dla wszystkich pojazdów.

Różne rachunki dla każdego dodanego pojazdu.

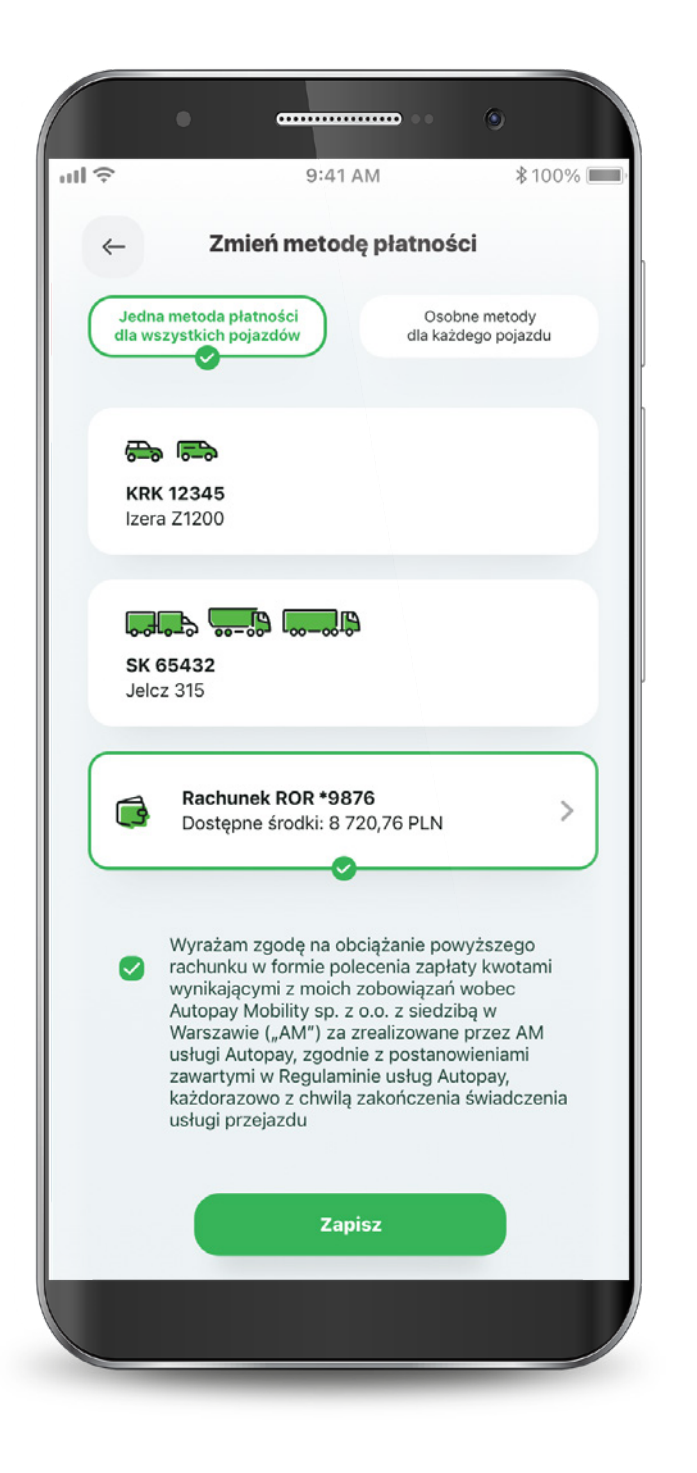

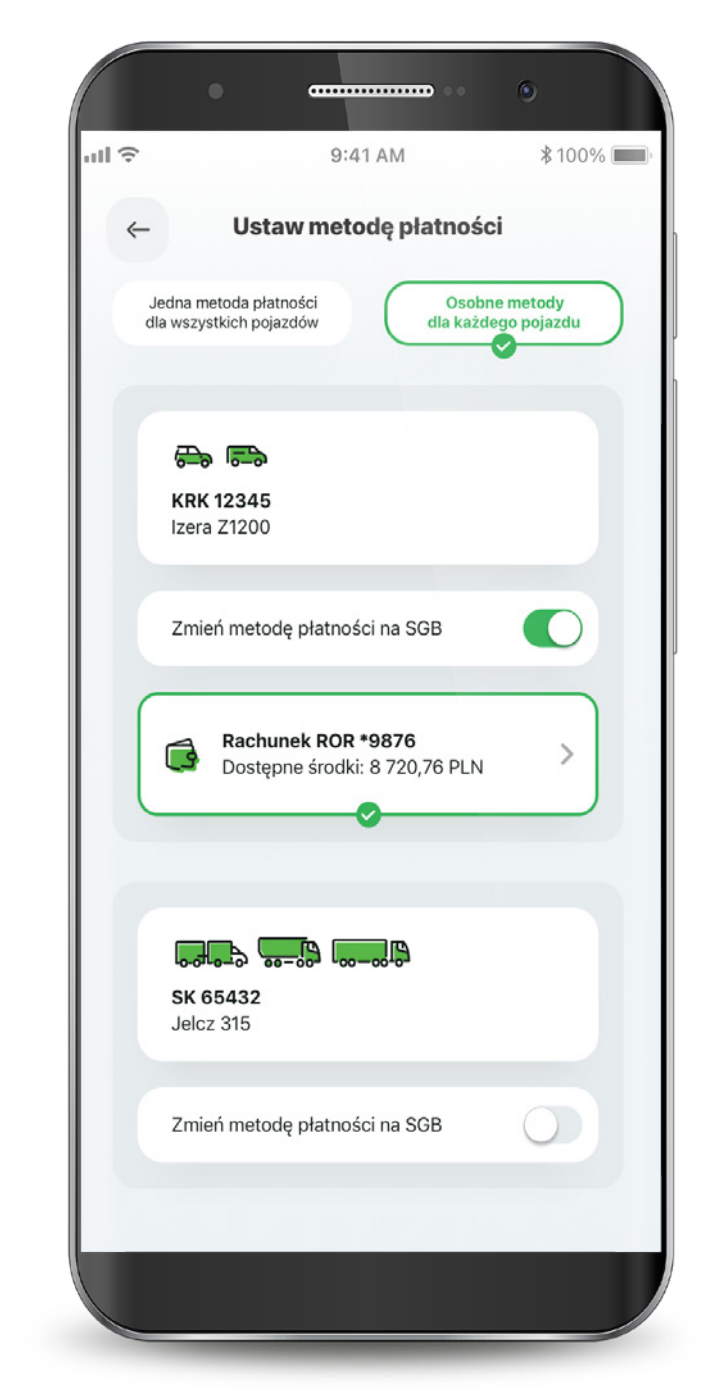

### 10.3. Ustawienia faktur

Jeśli chcesz otrzymywać faktury za przejazdy, wejdź w zakładkę Ustawienia faktur i wybierz sposób ich wystawiania.

W tym miejscu możesz pobrać faktury za ostatnie przejazdy.

Na kolejnej zakładce możesz wpisać dane do faktury oraz wybrać sposób ich wystawiania.

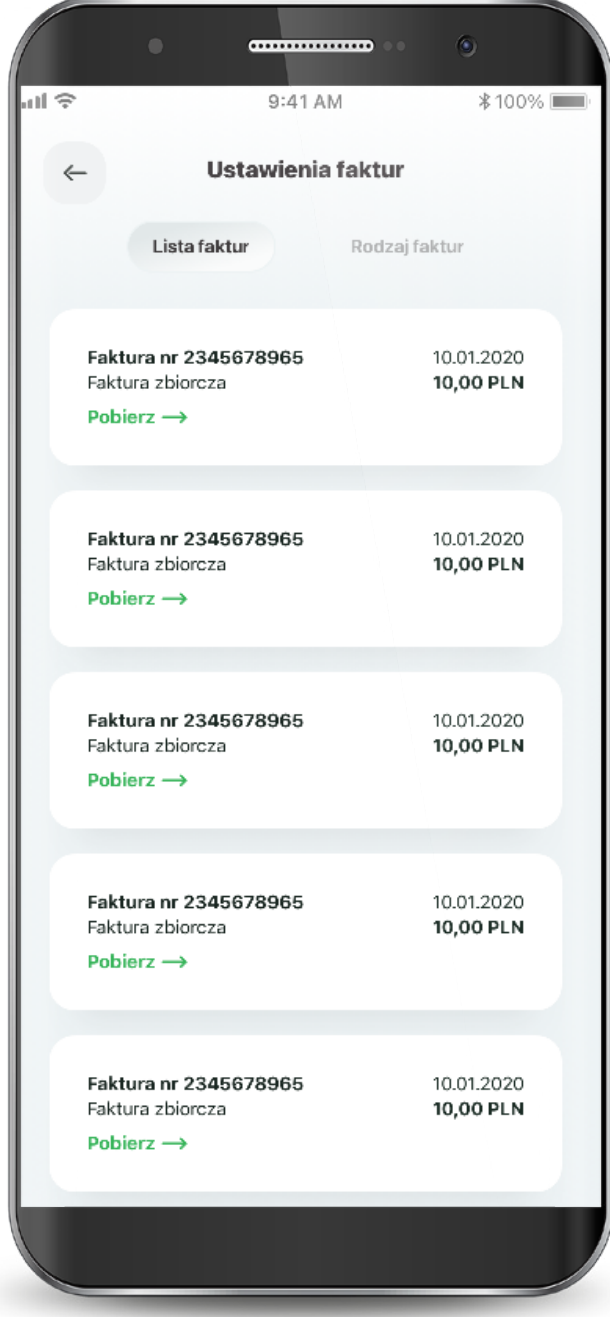

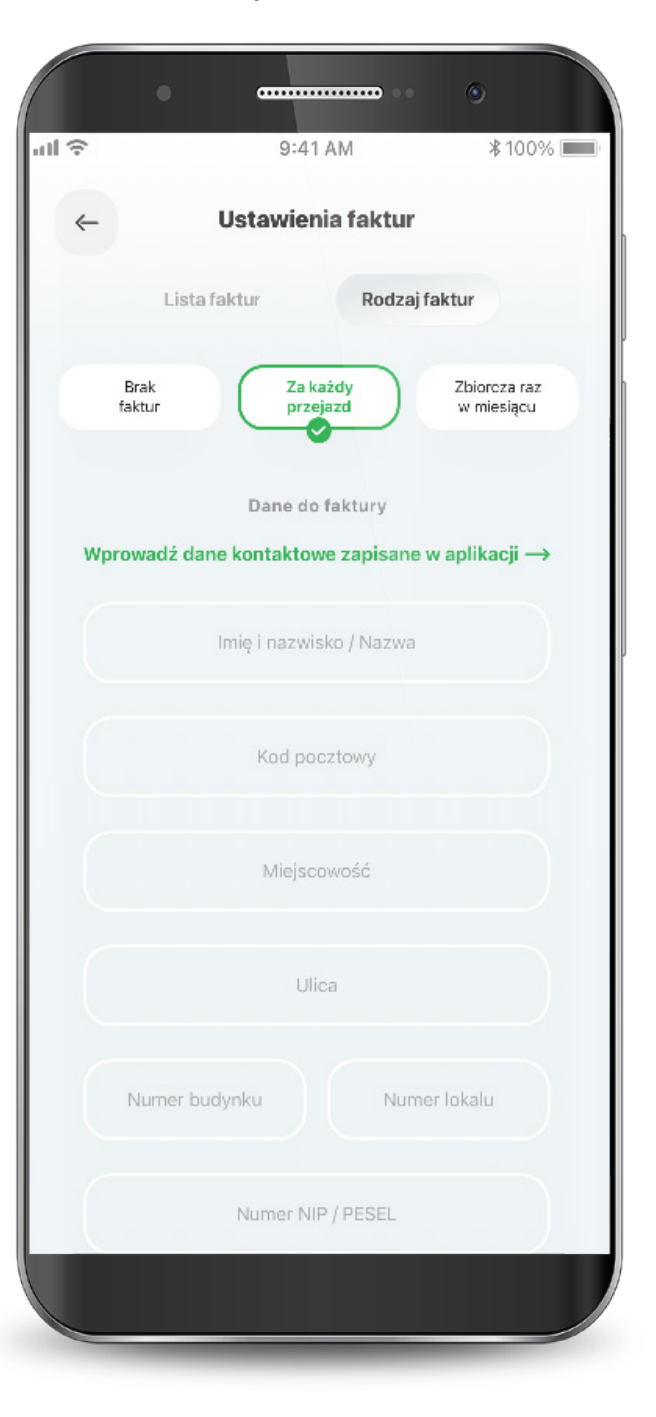